## **Připojení knihovny PKCS#11 v aplikaci Acrobat reader DC (macOS)**

## Zvolíte **Acrobat reader** – **Předvolby.**

Zde vyberete **Podpisy – Identity a důvěryhodné certifikáty.**

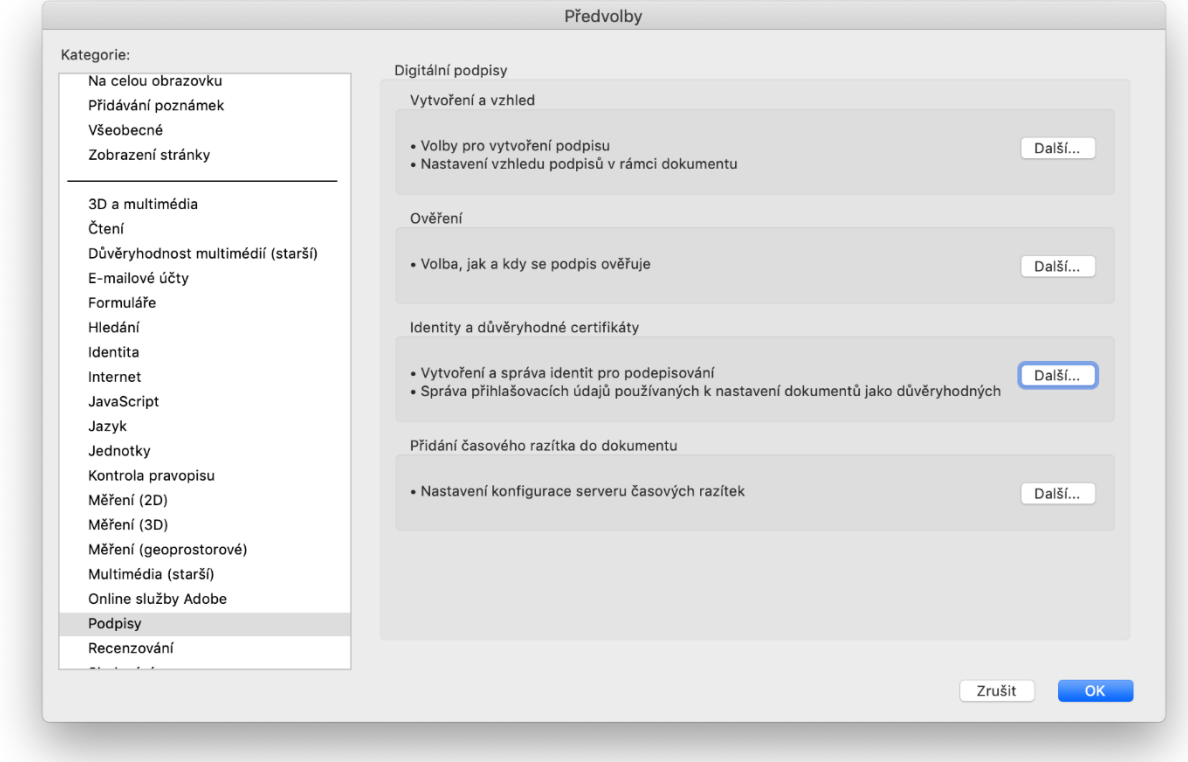

**Moduly a tokeny PKCS#11** a dáte **Připojit modul**. Zadáte cestu ke knihovně: **/usr/local/lib/pkcs11/libICASecureStorePkcs11.dylib** a dáte **OK**.

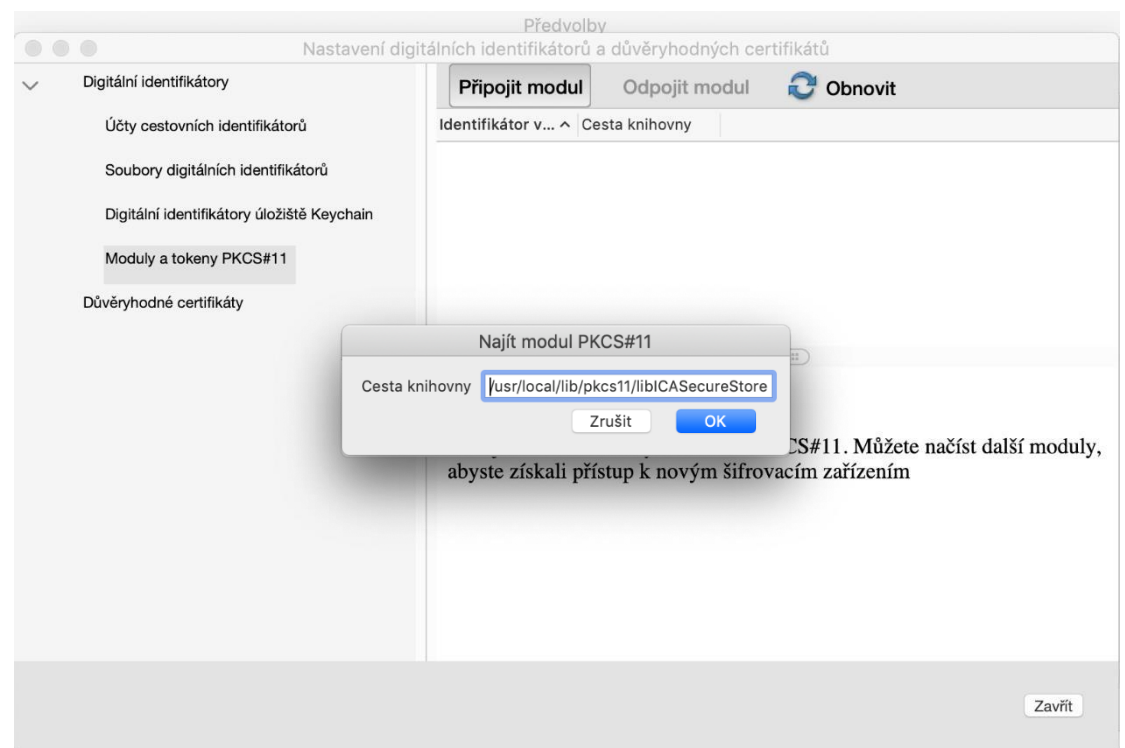

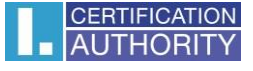

Po úspěšném připojení knihovny se zobrazí **I.CA SecureStore PKCS#11 Library**, zde vidíte číslo své čipové karty, kliknete na **Přihlásit se.** Aplikací budete vyzvání k zadání PINu ke kartě.

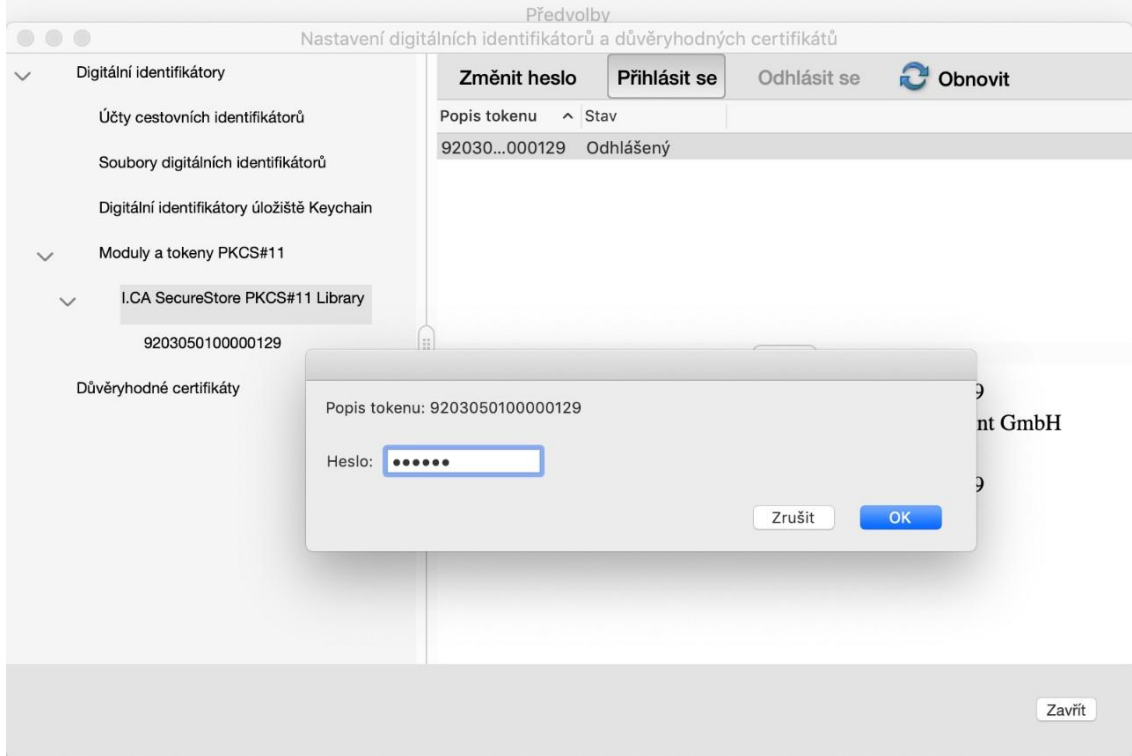

Poté co zadáte PIN, zobrazí se certifikáty uložené na kartě. Zvolíte kvalifikovaný certifikát a dáte **Používat pro podepisování.**

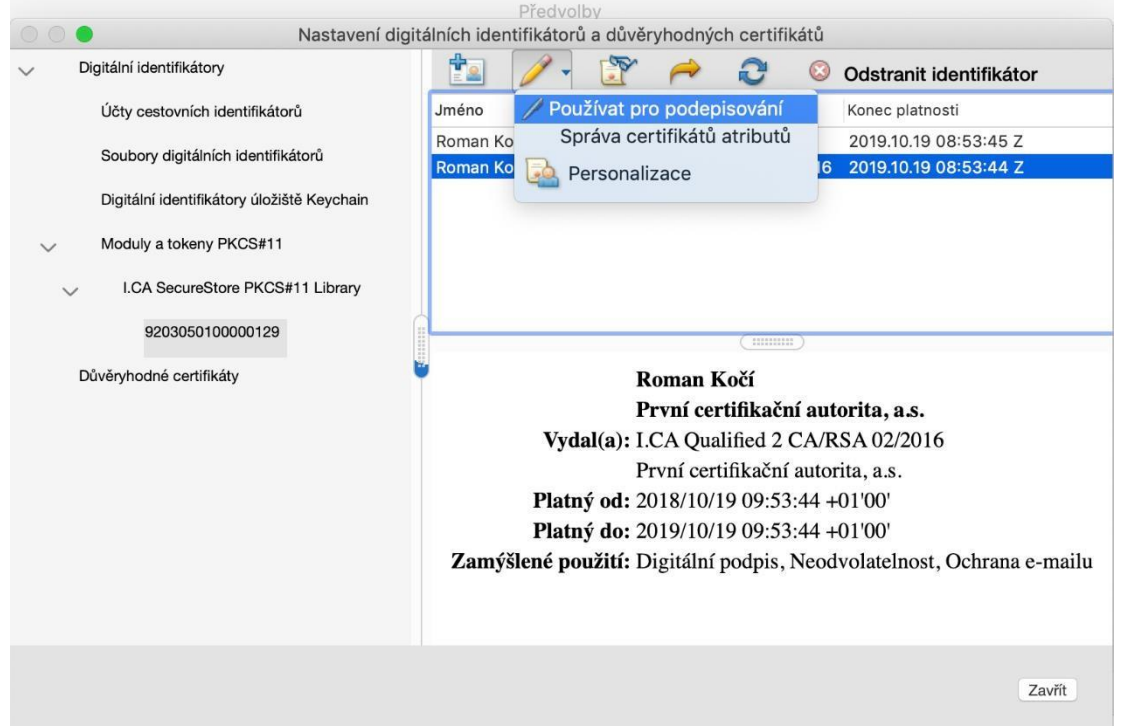

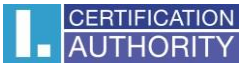

Pří podepisování to potom vypadá takto.

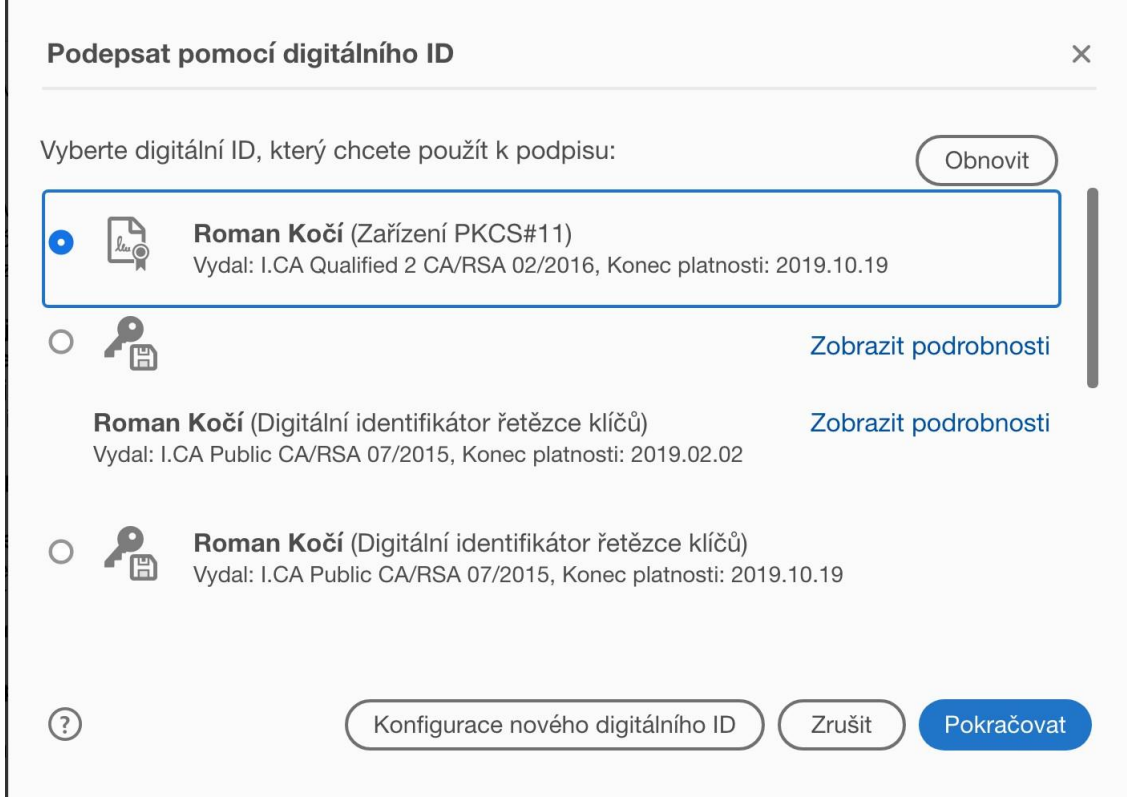

V závorce je vidět, že byl vybrán certifikát z čipové karty, pomocí připojené knihovny PKCS#11.